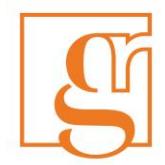

# Self Service Graduate Student Requests

The following FGSR requests are available through UR Self Service (https://banner.uregina.ca/prod/sct/twbkwbis.P\_WWWLogin):

- **•** Transfer
- Program Extension
- Progress Reporting
- Voluntary Withdrawal
- Leave of Absence
- Reinstatement
- Changes to Program

All other requests are to be filled out using the paper forms available on our website at: https://www.uregina.ca/gradstudies/forms.html

## **Instructions**

- 1) Log in to UR Self Service
- 2) Click on "Student Services"

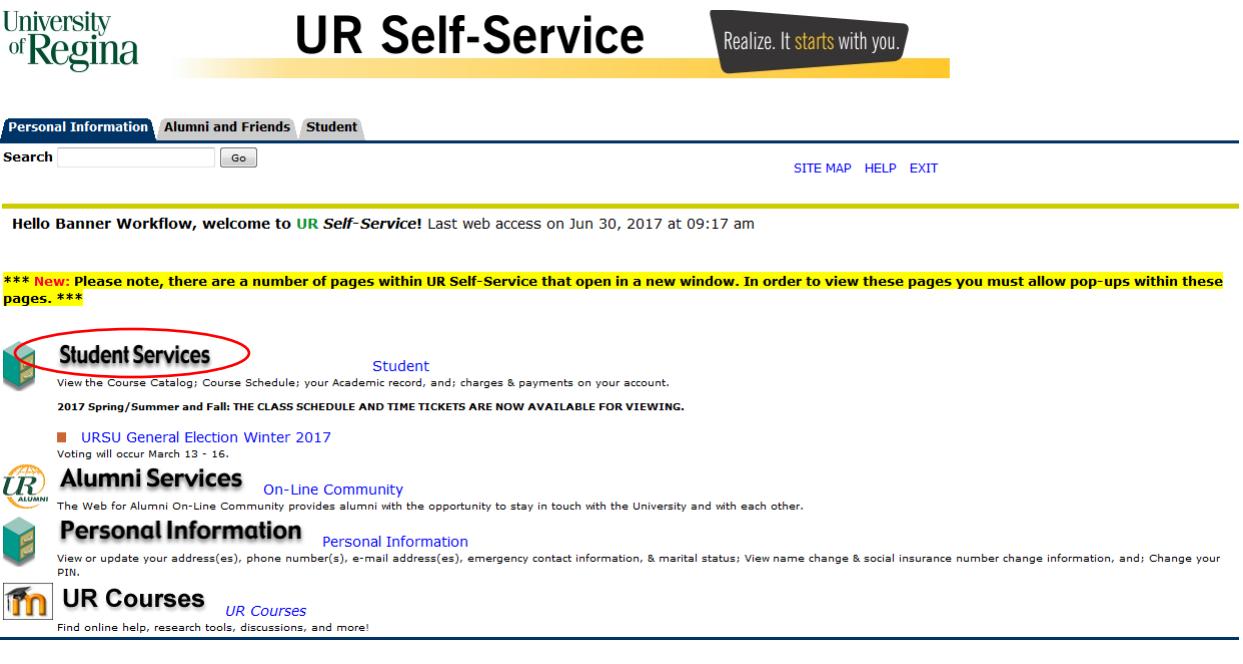

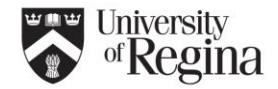

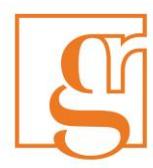

3) Click on Graduate Student Requests

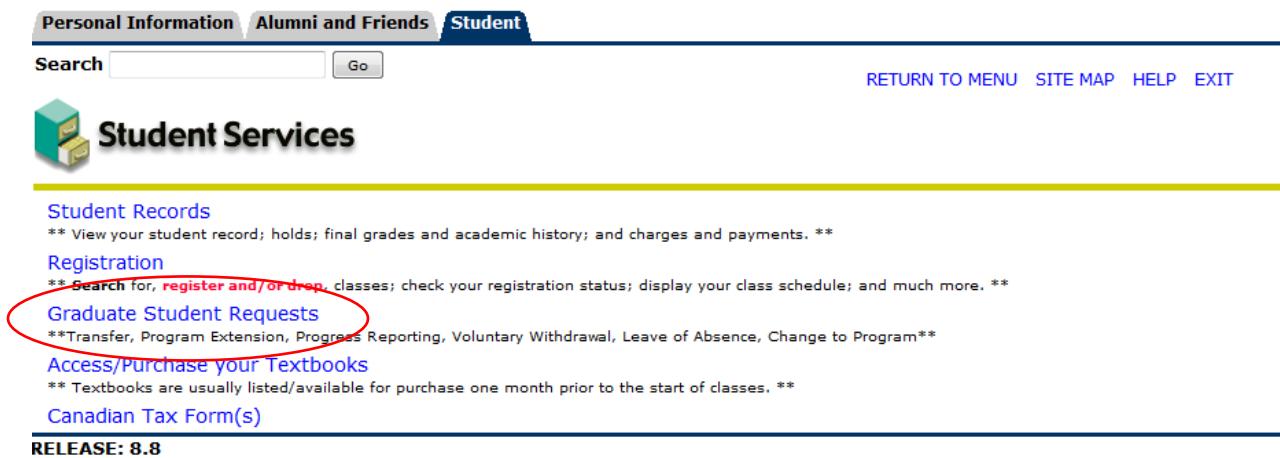

4) Select the type of request that you would like to submit from the drop down selection.

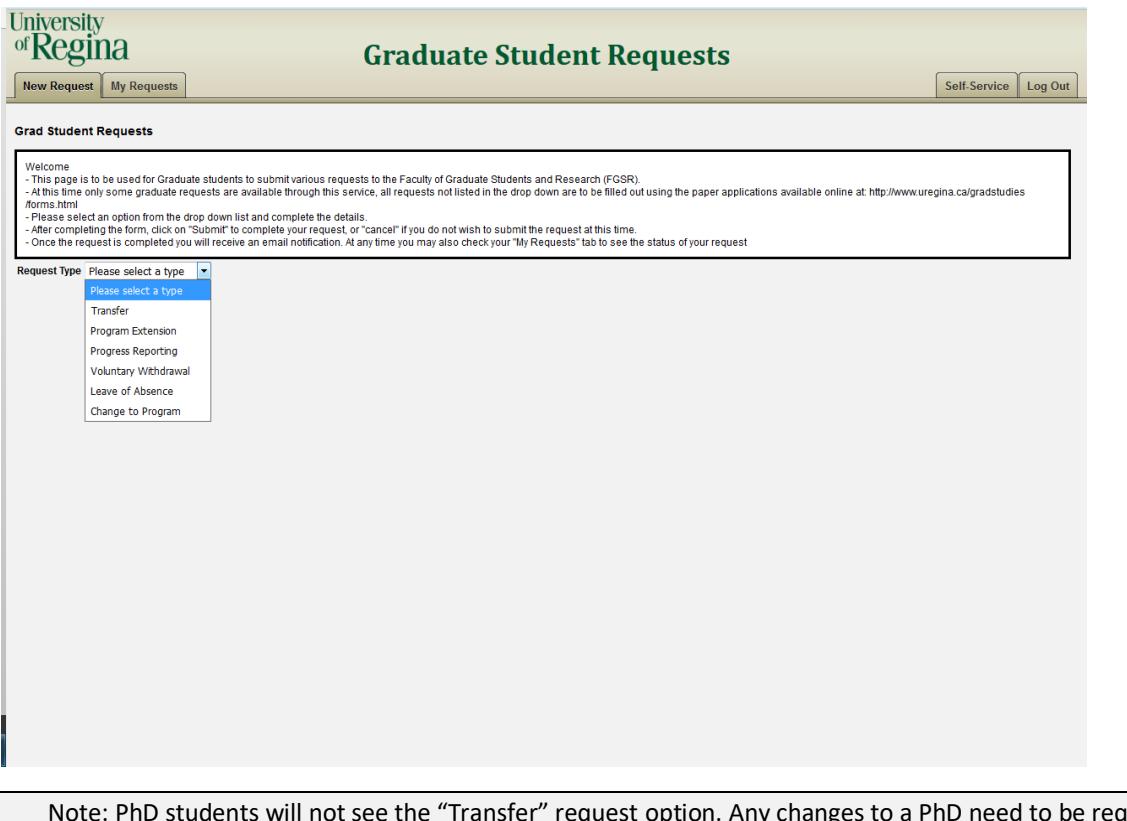

Note: PhD students will not see the "Transfer" request option. Any changes to a PhD need to be requested manually through the student's academic unit and FGSR.

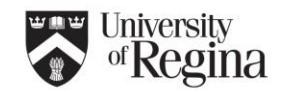

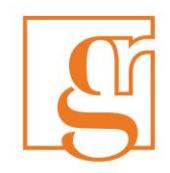

## Transfer:

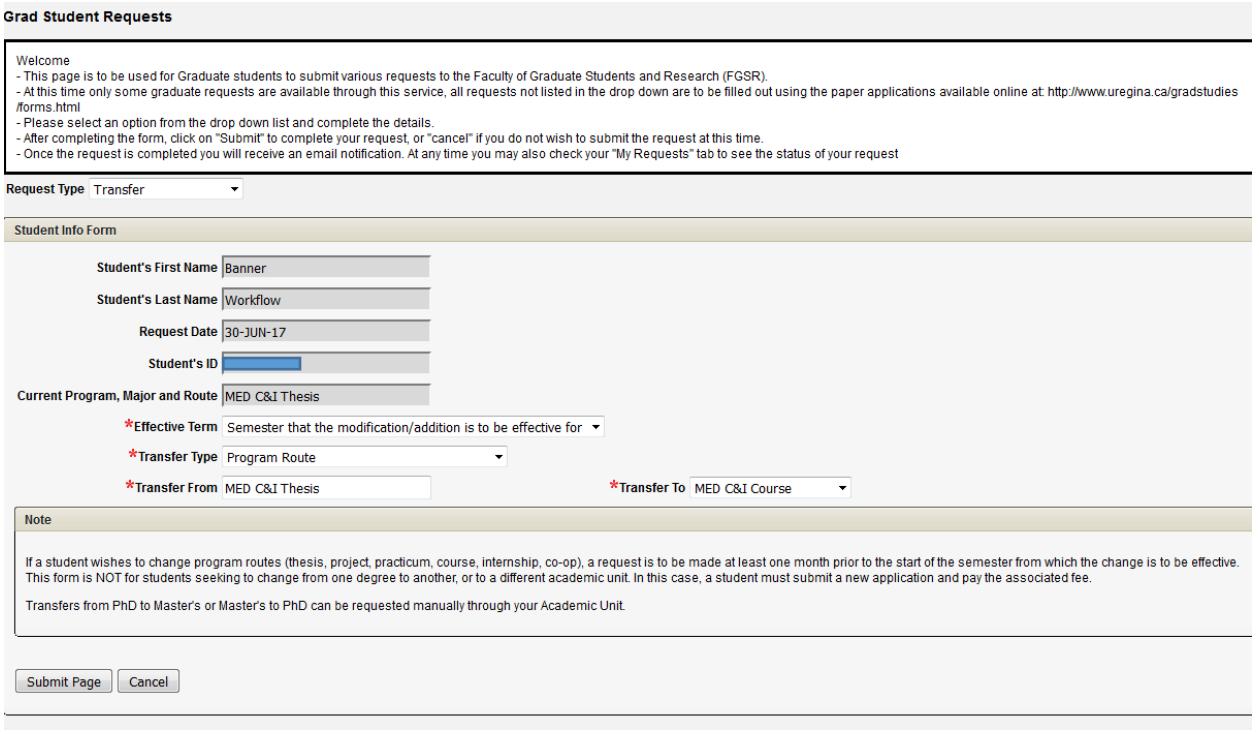

- a) Select the effective term;
- b) Select the transfer type (either Program Route or Master's to Certificate). "Transfer from" will auto populate with your current program, and the "Transfer to" will populate with the choices available to you;
- c) Click "Submit Page";
- d) A notification that your request has been submitted will pop up. If there are any errors with your request a pop up will also appear.

For more information on Transfers please visit our website at: https://www.uregina.ca/gradstudies/currentstudents/grad-calendar/program-transfers.html

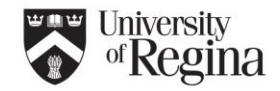

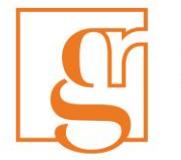

## Program Extension:

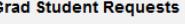

Welcome

- 
- This page is to be used for Graduate students to submit various requests to the Faculty of Graduate Students and Research (FGSR).<br>- At this time only some graduate requests are available through this service, all request The same only some graduate requests are available unodgin this serious, an requests not instead in the drop down are to be infedered.<br>- Please select an option from the drop down list and complete the details.<br>- After com
- 
- Once the request is completed you will receive an email notification. At any time you may also check your "My Requests" tab to see the status of your request

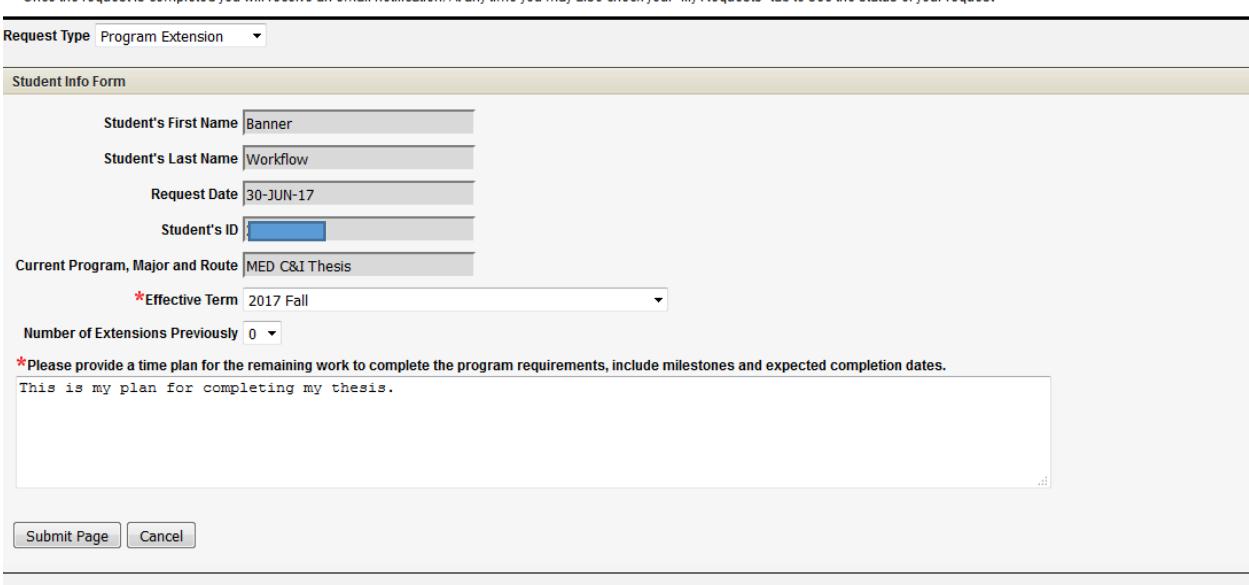

- a) Select the effective term;
- b) Indicate if you have been granted previous extensions, and how many;
- c) Provide a plan for completion; reason for delay; when remaining work will be done; expected completion dates, etc.;
- d) Click "Submit Page";
- e) A notification that your request has been submitted will pop up. If there are any errors with your request a pop up will also appear.

For more information on Extensions please visit our website at: [https://www.uregina.ca/gradstudies/grad](https://www.uregina.ca/gradstudies/grad-calendar/program-reqts.html#extensions)[calendar/program-reqts.html#extensions](https://www.uregina.ca/gradstudies/grad-calendar/program-reqts.html#extensions)

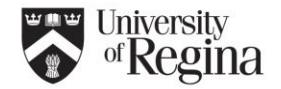

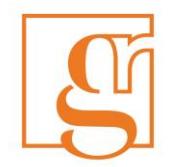

## Progress Reporting:

#### **Grad Student Requests**

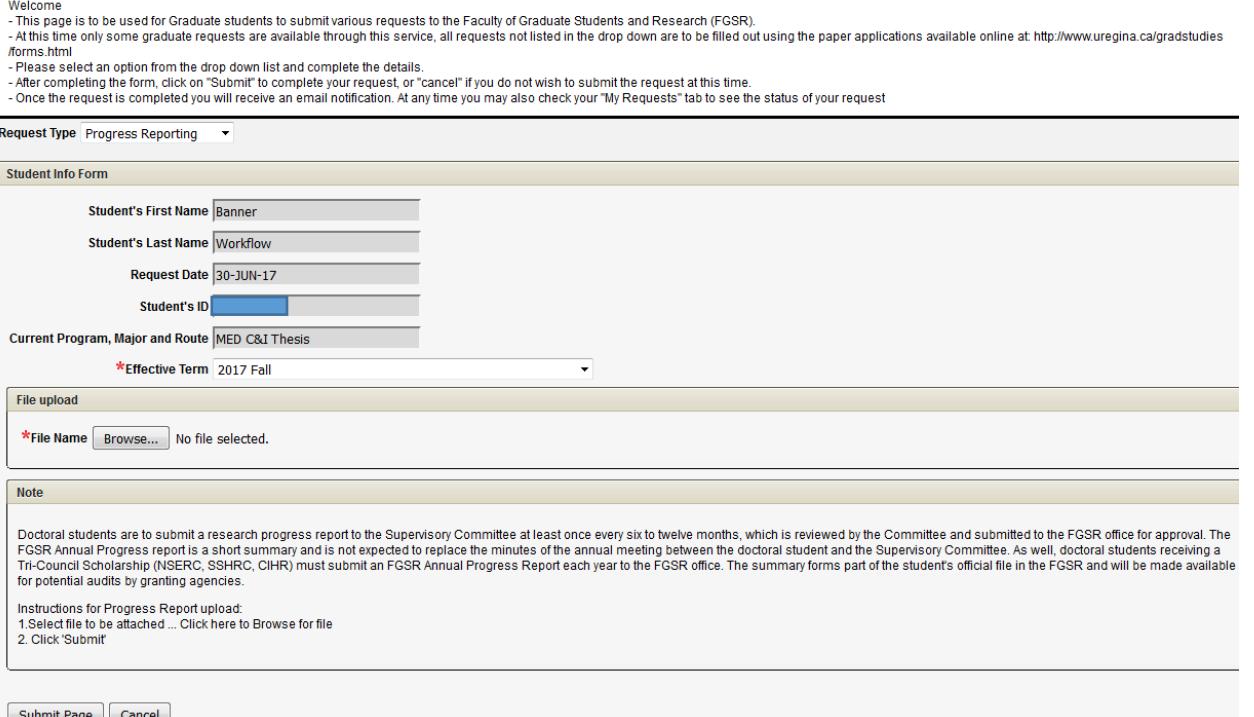

- a) Complete the FGSR Annual Progress Report form available online at: <https://www.uregina.ca/gradstudies/forms.html>
- b) Ensure the form is reviewed by your supervisor and all necessary signatures are obtained;
- c) Select the semester the progress report is being submitted for;
- d) Upload progress report document (pdf) in the "File Upload" section;
- e) Click "Submit Page";
- f) A notification that your request has been submitted will pop up. If there are any errors with your request a pop up will also appear.

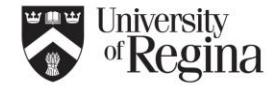

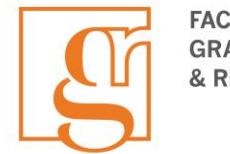

## Voluntary Withdraw:

#### **Grad Student Requests**

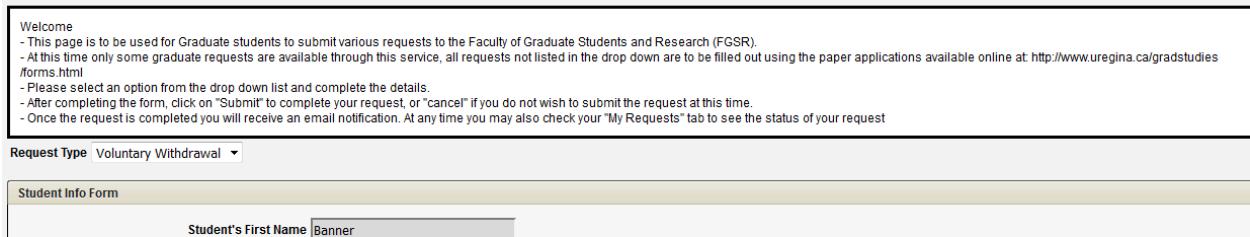

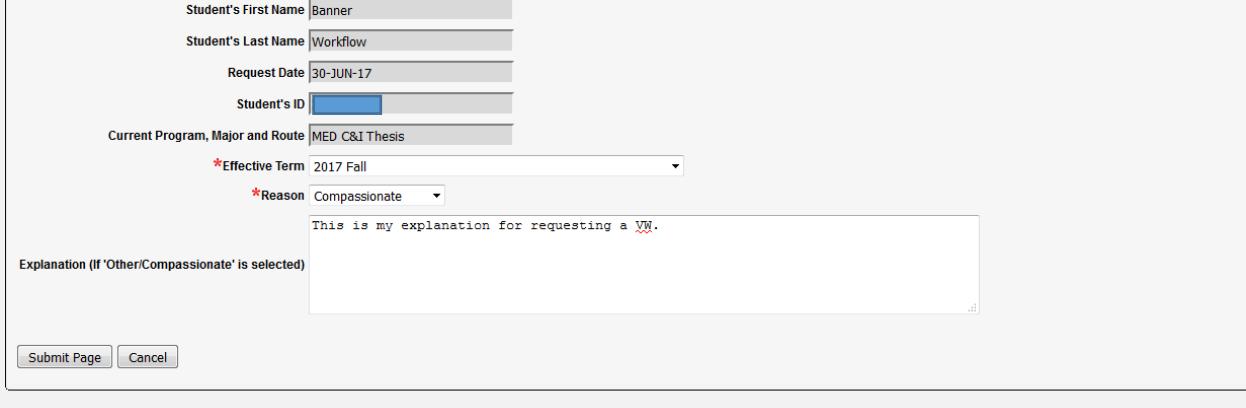

- a) Select the effective term;
- b) Select reason for the request to voluntarily withdraw;
- c) Provide an explanation if "Other/Compassionate" are selected;
- d) Click "Submit Page";
- e) A notification that your request has been submitted will pop up. If there are any errors with your request a pop up will also appear.

For more information on Voluntary Withdrawing please visit our website at: https://www.uregina.ca/gradstudies/current-students/grad-calendar/program-reqts.html#discontinuation

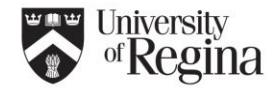

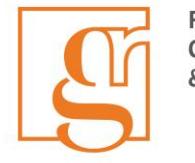

#### Leave of Absence:

#### **Grad Student Requests**

#### Welcome

/forms.html

- Please select an option from the drop down list and complete the details.

. After completing the form, dick on "Submit" to complete your request, or "cancel" if you do not wish to submit the request at this time.<br>- After completing the form, dick on "Submit" to complete your request, or "cancel"

Request Type Leave of Absence

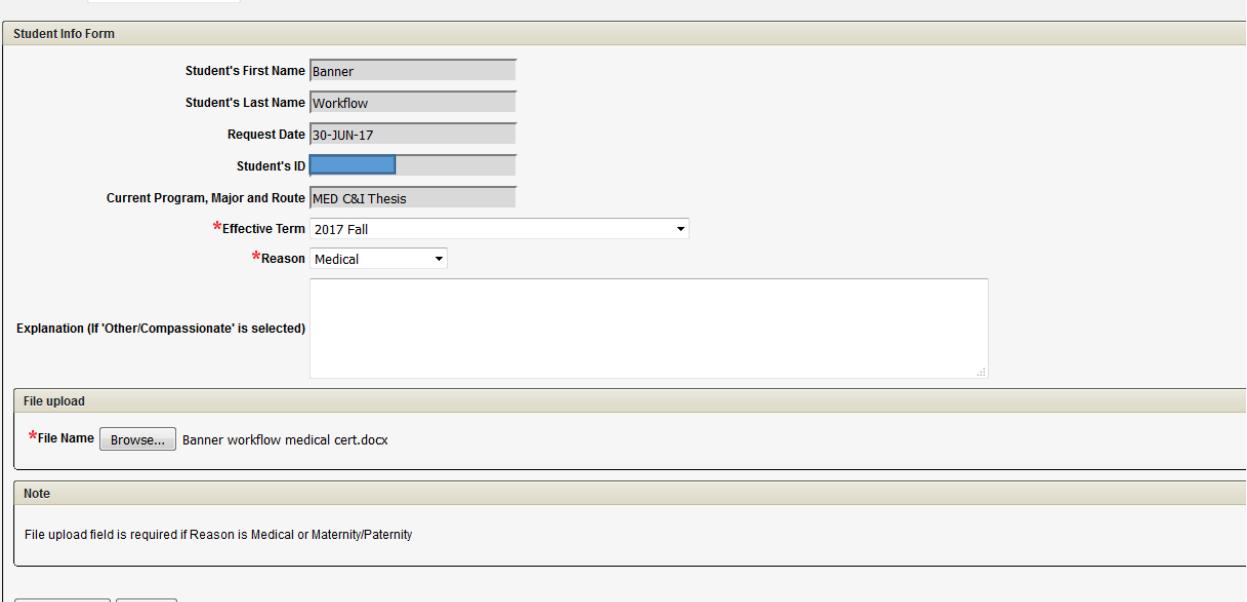

Submit Page | Cancel

- a) Select effective term;
- b) Select reason for requesting a leave of absence;
- c) Upload supporting documentation for "Medical" or Maternity/Paternity" through the "File Upload" section:
	- a. Medical Student Medical Certificate found on our website at <https://www.uregina.ca/gradstudies/forms.html> (must be completed if medical is selected);
	- b. Maternity/Paternity A note from your doctor is required, alternatively you can also use the medical form listed above;
	- c. Compassionate/Other An explanation is required outlining the reason for selecting this option;
- d) Click "Submit Page";
- e) A notification that your request has been submitted will pop up. If there are any errors with your request a pop up will also appear.

For more information on Leave of Absences, please visit our website at: <https://www.uregina.ca/gradstudies/current-students/grad-calendar/program-reqts.html#loa>

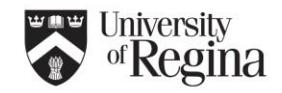

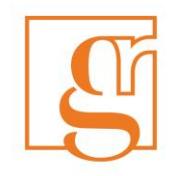

### Reinstatement:

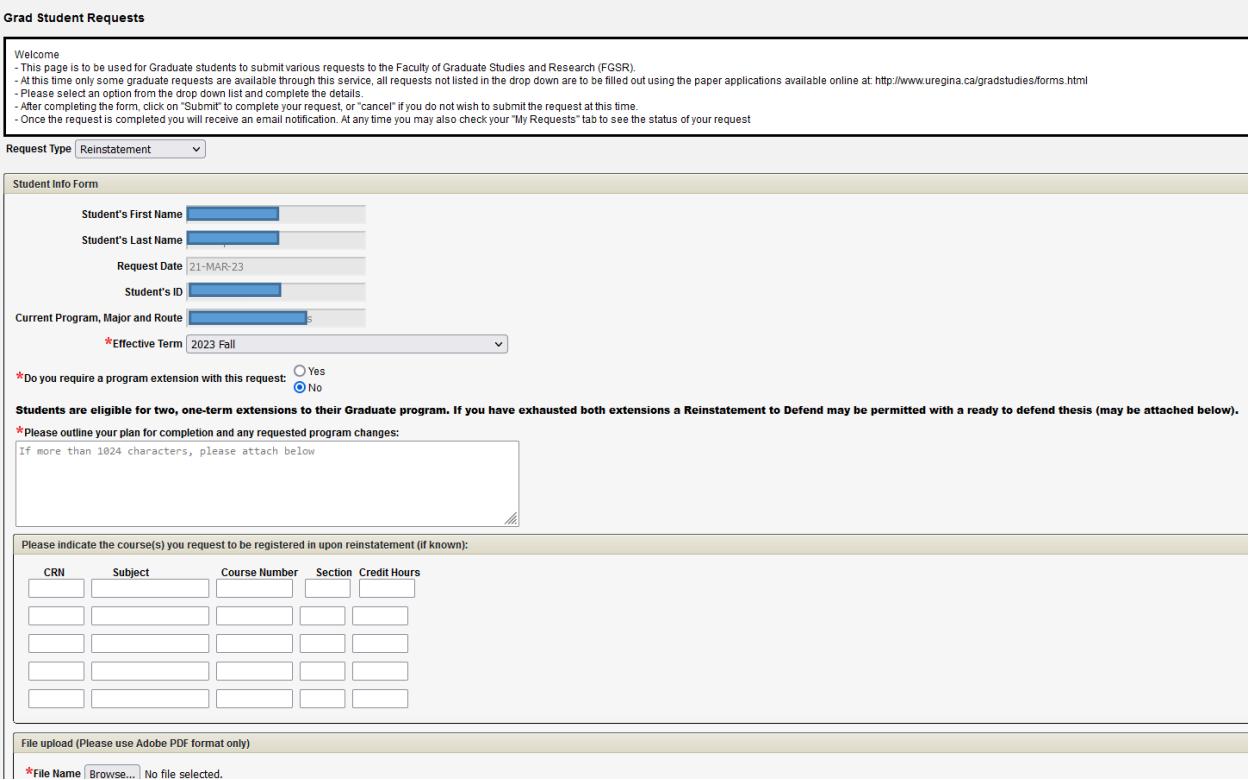

- a) Select effective term;
- b) Select Yes or No in response to "Do you require a program extension with this request?";
- c) Provide a plan for completion; what remaining work is needed; when remaining work will be done; expected completion dates, etc.;
- d) Fill in the CRN, subject code, course number, section, and credit hours for the courses you wish to register in upon successful reinstatement;
- e) Upload support documents if applicable;
- f) Click "Submit Page";
- g) A notification that your request has been submitted will pop up. If there are any errors with your request a pop up will also appear.

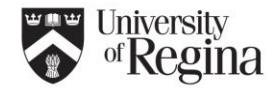

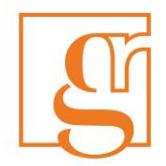

#### Change to Program:

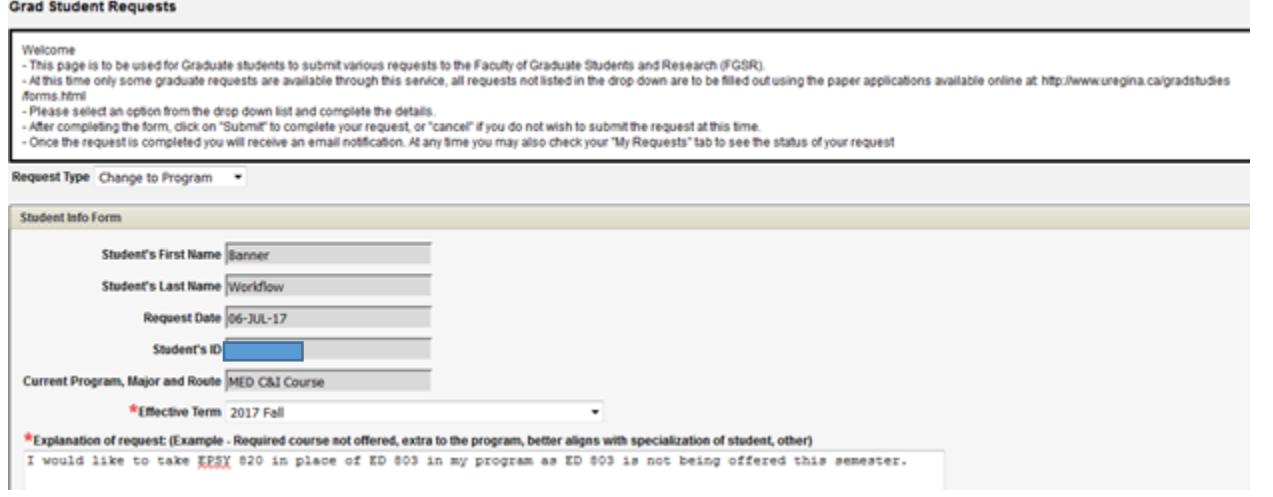

- a) Select effective term;
- a) Include explanation/justification for the request;
- b) Fill in "Course Info" section:
	- i. If the request is to take a course extra to your program include the extra course Subject and Number in the "Course in Program" field and select "Add extra" in the Action column;

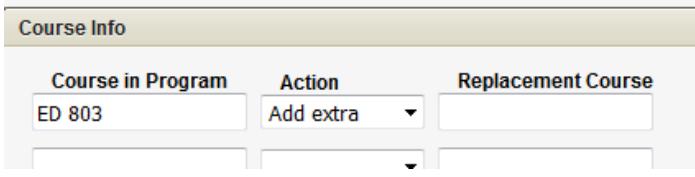

ii. If the request is to take a replacement course include the information in the "Course in Program", "Action" and "Replacement Course" columns as below.

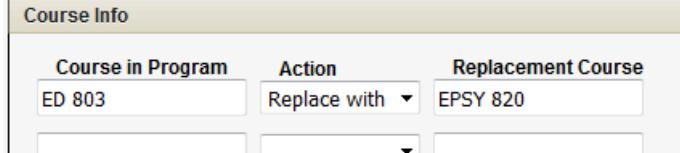

- c) Click "Submit Page";
- d) A notification that your request has been submitted will pop up. If there are any errors with your request a pop up will also appear.

For more information on Changes to a Program please visit our website at: <https://www.uregina.ca/gradstudies/current-students/grad-calendar/reg-rules.html>

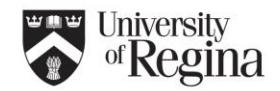

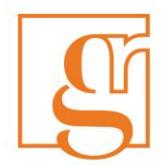

#### Reviewing your Requests:

a) You will be able to track the progress of each request through the "My Requests" tab in UR Self Service. The "Status" and "Activity Date" will change as your request moves through the approval stages;

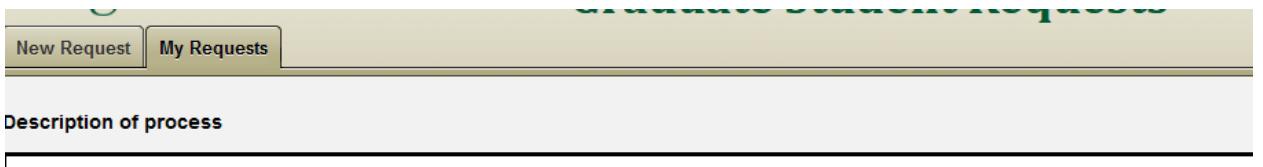

All requests submitted will appear below once submitted. You can track the status of your requests by watching the "Status" column. A request will work its way throug the unit, the Associate Dean in the unit, the FGSR Dean and the FGSR Staff. Once a decision has been made you will receive an e-mail notification as well your status has been completed by FGSR a letter icon will appear, except in the case of a Progress Report.

You may see the following decisions:

1. Return for rework, which means your request was returned and something further is required. A new request will be required.

2. Request Denied. In both of these instances the e-mail sent to you should indicates some information from the individual who made this decision. 3. Request Complete and Approved. If applicable the letter icon will appear with the necessary information. There may be limited instances where a manual letter is r

of the letter.

#### **List of Requests**

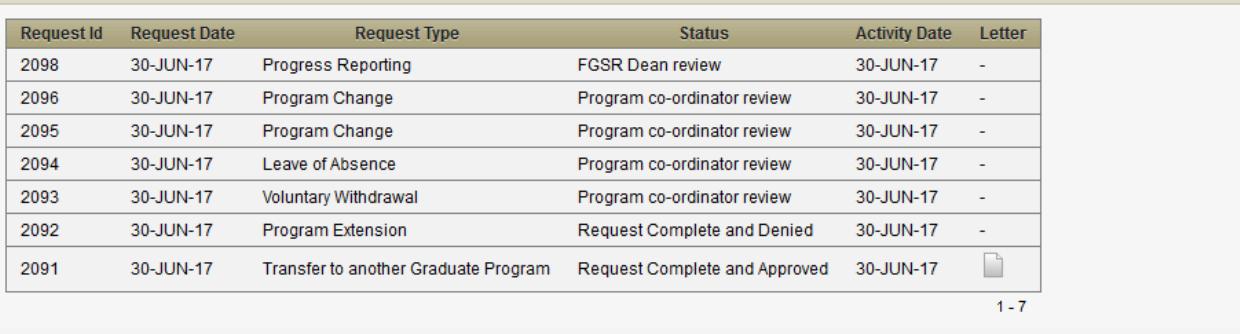

- b) Upon completion of a request the Status will be updated and an e-mail will be sent to you for notification:
	- i. If a request is approved and completed the status will indicate such and a letter icon will appear. You may click on the icon to view/print the letter;
	- ii. If a request is being sent back to you for more information (re-work) the status will indicate such and you will need to check the e-mail notification for more information on what is required and re-submit a new request once you have the additional information ready for submission;
	- iii. If a request has been declined you will be notified through email as well as the status update;
	- iv. In some cases we cannot automatically produce a letter and you may receive notification that your request is complete but a *manual letter* is being done up for you. In these instances a letter icon will not appear in self-service even though the status column is updated;

NOTE: When submitting a request it is important to ensure that your student information is correct. If at any time you encounter issues with this process please e-mai[l graduate.studies@uregina.ca](mailto:graduate.studies@uregina.ca) for assistance.

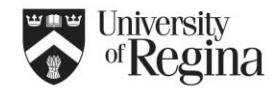